## **Livoltek-portal User Manual For Distributor & Installer**

Apply for Livoltek-portal V2.1

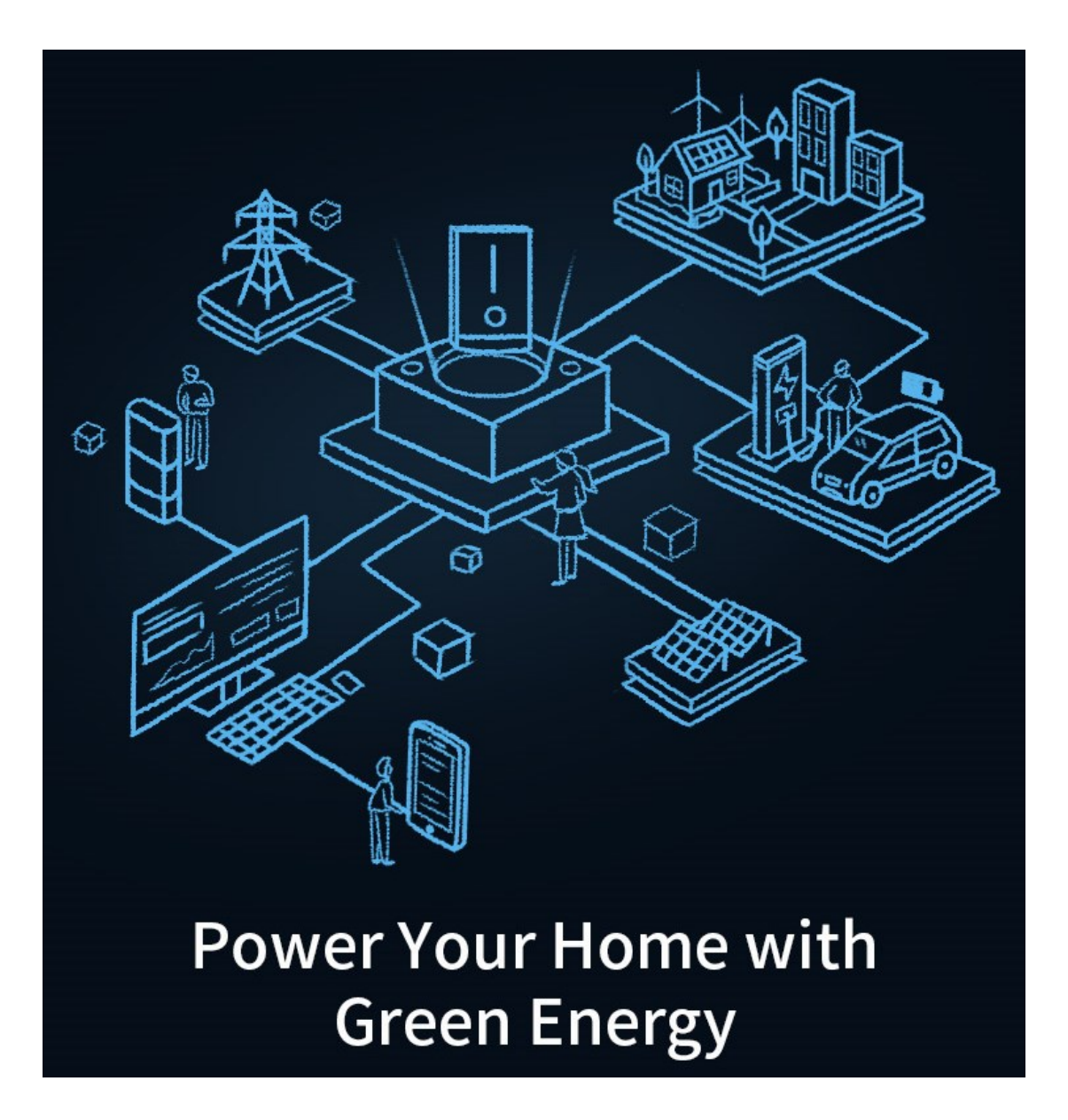

This document is subject to change without advance notice. Contact: www.livoltek.com **Ver.2022.04**

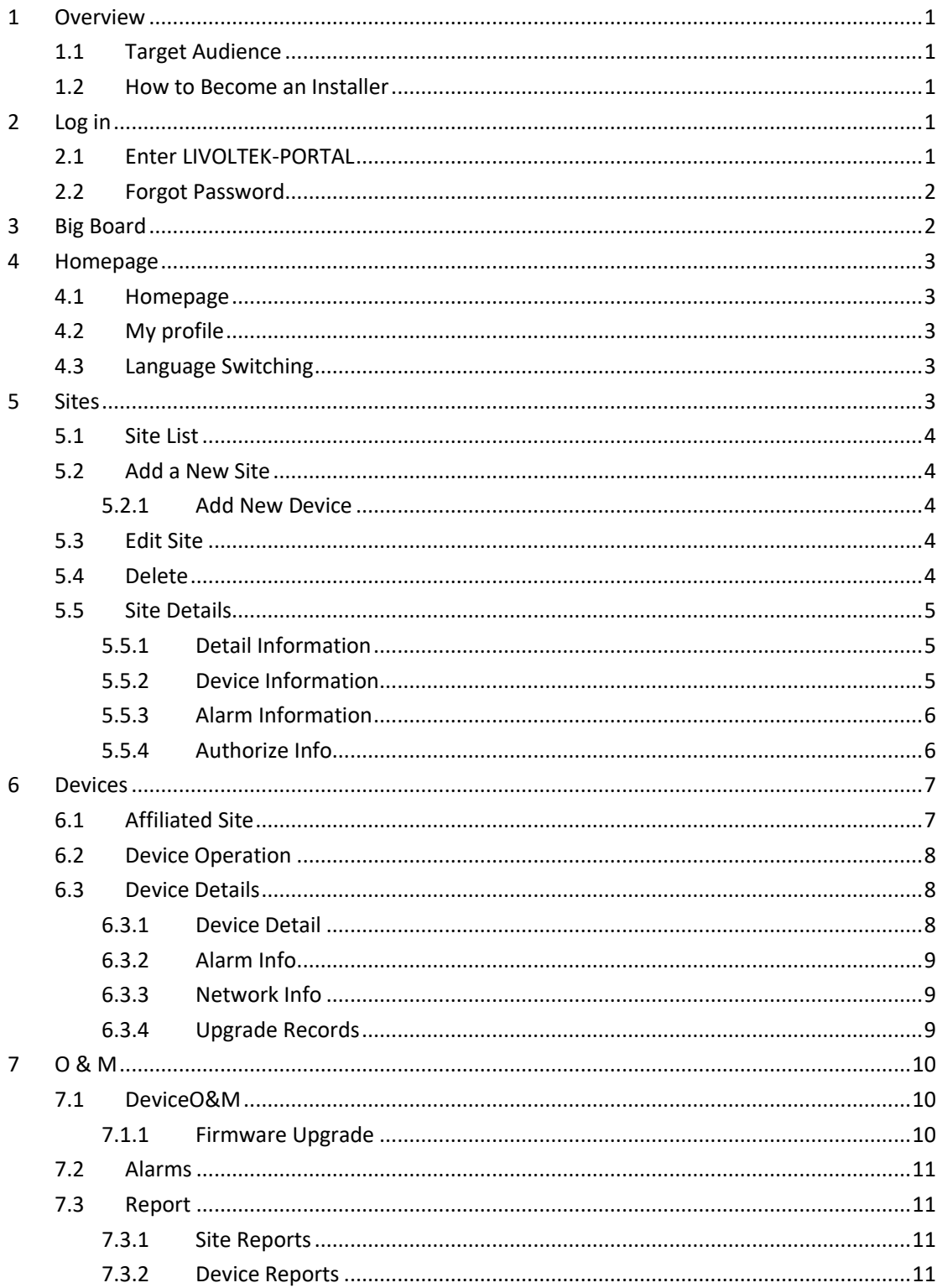

# **Content**

# <span id="page-2-0"></span>1 Overview

## <span id="page-2-1"></span>1.1 Target Audience

This manual is intended to guide operators in monitoring, setting up and controlling of LIVOLTEK devices using the Livoltek-portal platform. The reader needs to have a basic knowledge of IoT and understand the product features of LIVOLTEK devices. Please read this manual carefully before using the Livoltek-portal (hereinafter referred to as the platform).

## <span id="page-2-2"></span>1.2 How to Become an Installer

For customers who purchased the product directly from LIVOLTEK, you can contact the sales person who served you at the time of purchase or the after-sales service line and he will take care of it for you.

For customers who purchased LIVOLTEK products from other sources, please contact your distributor and ask to take care of it for you. Provide your email address and your distributor will generate an unique invitation link for you on livoltek-portal and send to you by email. Check your inbox (or sometimes check your spam in case), Click on the link and fill in the relevant information and you will be able to become an installer and manage your organization. You can also click "Register" button on the login page, fill in the information to register yourself as an installer, you need to fill in the information of your superior when registering, your registration will be submitted to your superior, please contact your superior agent for approval in time, after approval you can access the platform.

# <span id="page-2-3"></span>2 Log in

## <span id="page-2-4"></span>2.1 Enter LIVOLTEK-PORTAL

Enter the URL " [https](http://192.168.15.23:8080/ess-ui/#/)://www.livoltek-portal.com " in your browser, select the [Agent/Installer] tab, and enter the correct user name and password to log in to the platform.

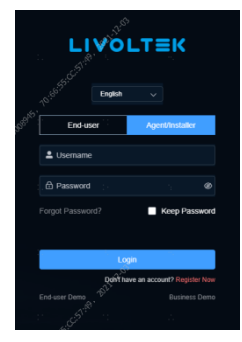

Picture 2-1

## <span id="page-3-0"></span>2.2 Forgot Password

Click [Forgot Password] on login page, then choose [Agent/Installer] Tab.

Enter your registered mailboxclick [Send] button, enter the mailbox to view the verification code, enter the verification code to meet the conditions, enter the password change step to change your password.

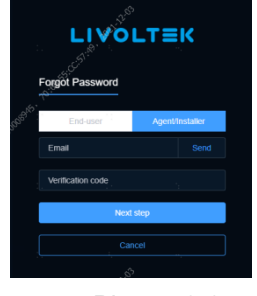

Picture 2-2

# <span id="page-3-1"></span>3 Big Board

Click [Big Board] on menu bar to enter the display.

site[Big Board] displays sites overview, real-time power, installed capacity ranking based on region, energy statistics, site status, social contribution and GIS map showing the distribution of sites, and the installation information of selected site on GIS.

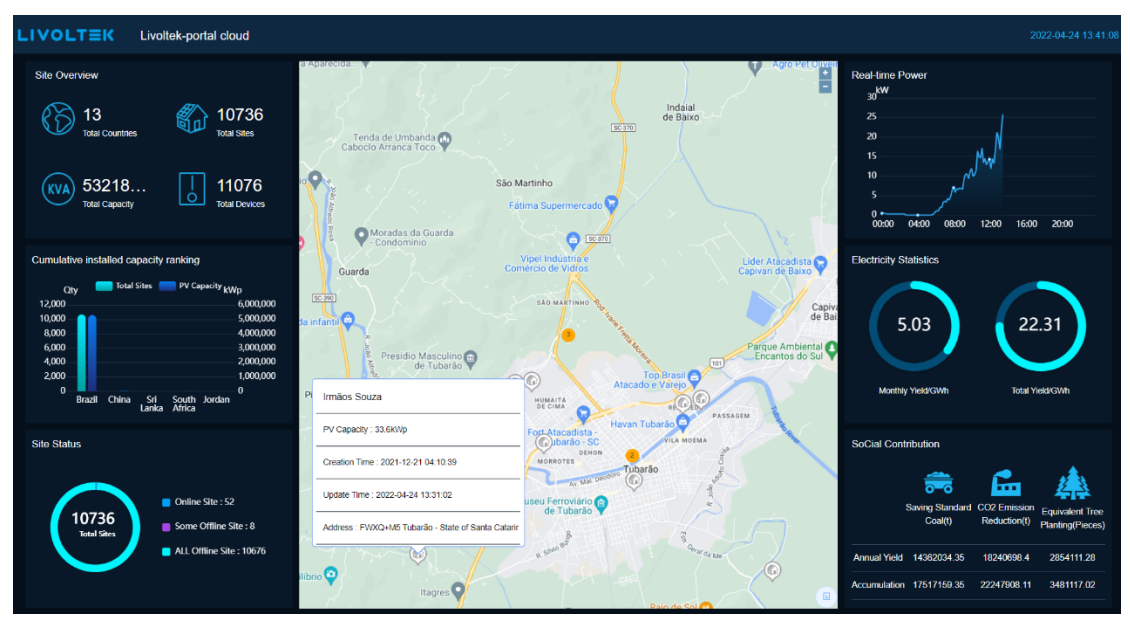

Picture 3-1

# <span id="page-4-0"></span>4 Homepage

## <span id="page-4-1"></span>4.1 Homepage

It mainly displays power plant status, power generation overview, weather overview, gridconnected system and energy storage system statistics, making it easy for operators to view the operation of the power plant.

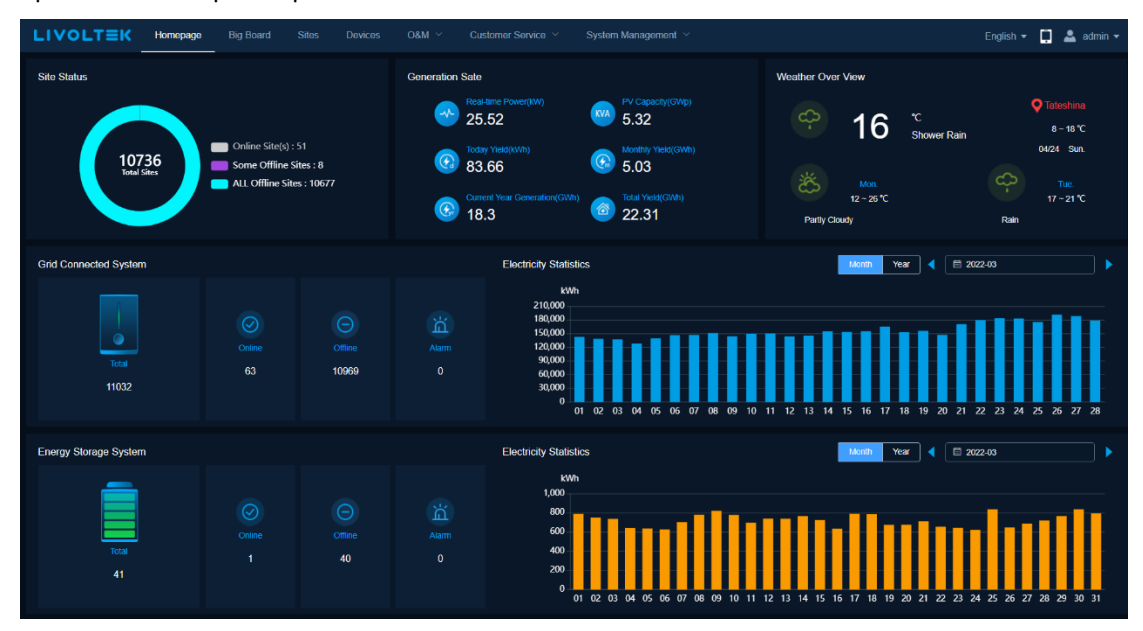

Picture 4-1

## <span id="page-4-2"></span>4.2 My profile

Click icon to view [My profile] and [Reset Password], click [My profile] to view your personal account and the information of the organization you belong to.

Click [Reset Password], enter the old password and the new password to complete the password change.

## <span id="page-4-3"></span>4.3 Language Switching

Click the  $\begin{bmatrix} \text{English } \bullet \\ \text{icon to switch the system language.} \end{bmatrix}$ 

## <span id="page-4-4"></span>5 Sites

[Sites] displays all authorized sites within the organization of your account. Supports adding, modifying, deleting and viewing details of sites. Site data is subject to authorized consent of the end user.

## <span id="page-5-0"></span>5.1 Site List

Enter the [Sites] menu to view the list of sites. Support searching sites according to site name, installer, product model, site status, country and creation time.

## <span id="page-5-1"></span>5.2 Add a New Site

Click the [+Add] button above the site list, fill in the basic information of the site, system information and associate the end user.

|                         | <b>LIVOLTEK</b><br>Homepage | Big Board                                   | OSM ><br>Sites<br>Devices | Customer Service V                                                              | System Management             |             |                         | English $\star$ $\Box$ $\triangle$ admin $\star$                                                                   |  |  |  |
|-------------------------|-----------------------------|---------------------------------------------|---------------------------|---------------------------------------------------------------------------------|-------------------------------|-------------|-------------------------|----------------------------------------------------------------------------------------------------|--|--|--|
| Site Name               |                             | Installer                                   | Product Type              | <b>Site Status</b>                                                              | <b>Select Region</b>          | Create Time |                         |                                                                                                    |  |  |  |
|                         | Please input content        | Please select                               | Please select             | Please select<br>$\checkmark$                                                   | Please select<br>$\checkmark$ | 日<br>$\sim$ | Start Date<br>to        | End Date                                                                                                    |  |  |  |
|                         |                             |                                             | <b>Add Site</b>           |                                                                                 |                               | $\times$    |                         |                                                                                                    |  |  |  |
|                         |                             |                                             |                           |                                                                                 |                               |             |                         | Q Search<br>O Reset                                                                                                |  |  |  |
| $\odot$ Add             |                             |                                             | <b>Basic Info</b>         |                                                                                 |                               |             |                         |                                                                                                    |  |  |  |
| ٠                       |                             |                                             | * Installer               |                                                                                 | * Site Name                   |             |                         |                                                                                                    |  |  |  |
| NO.                     | <b>Site Name</b>            | System Typ                                  | Livollek(Livoltek)        | $\checkmark$                                                                    |                               |             | <b>Total Yield(kWh)</b> | Operate                                                                                                    |  |  |  |
|                         | Marico Back                 | Grid-tied so                                | * Timezone                |                                                                                 | * Site address                |             | $\mathbf{0}$            | (a)(a)(o)                                                                                                    |  |  |  |
| $\overline{2}$          | Joely                       | Grid-tied so                                | Select                    | $\checkmark$                                                                    |                               | $\bullet$   | $\mathbf{0}$            | $(B)$ $(B)$ $(0)$                                                                                                  |  |  |  |
| $\overline{\mathbf{3}}$ | joaosilas                   | Grid-tied so                                |                           |                                                                                 |                               |             | $\mathbf{0}$            | $\cdot$ (E) (D) $\circ$ )                                                                                          |  |  |  |
| $\sim$                  | <b>FSoares</b>              | Grid-tied so                                |                           | Privacy Setting     have obtained permission to access this site from end-user. |                               |             |                         |                                                                                                    |  |  |  |
| - 5                     | Cezar                       | Grid-tied so                                | <b>System Info</b>        |                                                                                 |                               |             | $\mathbf{0}$            | $\mathbf{H}^{\left( \mathbf{E}\right) \left( \mathbf{E}\right) }\left( \mathbf{E}\right) \left( \mathbf{E}\right)$ |  |  |  |
| - 6                     | Gilberto soares             | Grid-tied so                                | * System Type             |                                                                                 | * PV Capacity(kWp)            |             | $\mathbf{0}$            | (E)(E)<br>$\odot$                                                                                                  |  |  |  |
| - 7                     | Miriella Azola              | Grid-tied so                                | Select                    | $\checkmark$                                                                    |                               |             | $\mathbf{0}$            | $(B)$ $(B)$ $(0)$                                                                                                  |  |  |  |
| 8                       | Sergivaldo                  | Grid-tied so                                | * Currency Selection      |                                                                                 |                               |             | $\mathbf{0}$            | $(B)$ $(0)$                                                                                                    |  |  |  |
|                         |                             |                                             | Select                    | $\vee$                                                                          |                               |             |                         |                                                                                                    |  |  |  |
| $\overline{9}$          | Clea Lima                   | Grid-tied so                                | Feed in Tariff            |                                                                                 |                               |             | $\mathbf{0}$            | $(B)$ $(0)$                                                                                                    |  |  |  |
| 10 <sub>10</sub>        | <b>LINDEMBERGPDF</b>        | Grid-tied so                                | <b>Consumption price</b>  |                                                                                 |                               |             | $\,$ 0 $\,$             | $(\boxtimes)(\boxplus)(\odot)$                                                                                     |  |  |  |
|                         |                             |                                             | @ 00.00                   | $O$ 24:00                                                                       | Tariff/kWh: 0                 |             |                         |                                                                                                    |  |  |  |
|                         |                             |                                             | Owner Info                |                                                                                 |                               |             |                         |                                                                                                    |  |  |  |
|                         |                             |                                             | * End-user Account        |                                                                                 |                               |             |                         |                                                                                                    |  |  |  |
| <b>Total 10062</b>      | 10/page $\vee$              | $\mathbf{1}$<br>$\overline{2}$<br>$\langle$ | <b>Select</b>             | <b>O Add</b><br>$\checkmark$                                                    |                               |             |                         |                                                                                                    |  |  |  |

Picture 5-1

#### <span id="page-5-2"></span>5.2.1 Add New Device

Select the target site in the site list, click the [Add Device] icon in the operation column to pop up the Add Device pop-up window, select the device model and enter the SN number to add the device.

## <span id="page-5-3"></span>5.3 Edit Site

In the device list, select the target site and click [Edit] icon in the operation column to edit the site.

## <span id="page-5-4"></span>5.4 Delete

In the device list, select the target site and click [Delete] icon in the operation column to delete the site. **\*Note: You cannot delete a site when there are associated devices in the site.**

## <span id="page-6-0"></span>5.5 Site Details

In the site list, select the target site and click on the site name to enter the site details page to view the site details.

#### <span id="page-6-1"></span>5.5.1 Detail Information

View stats indicators, power flow, power tendency, and generation bar charts.

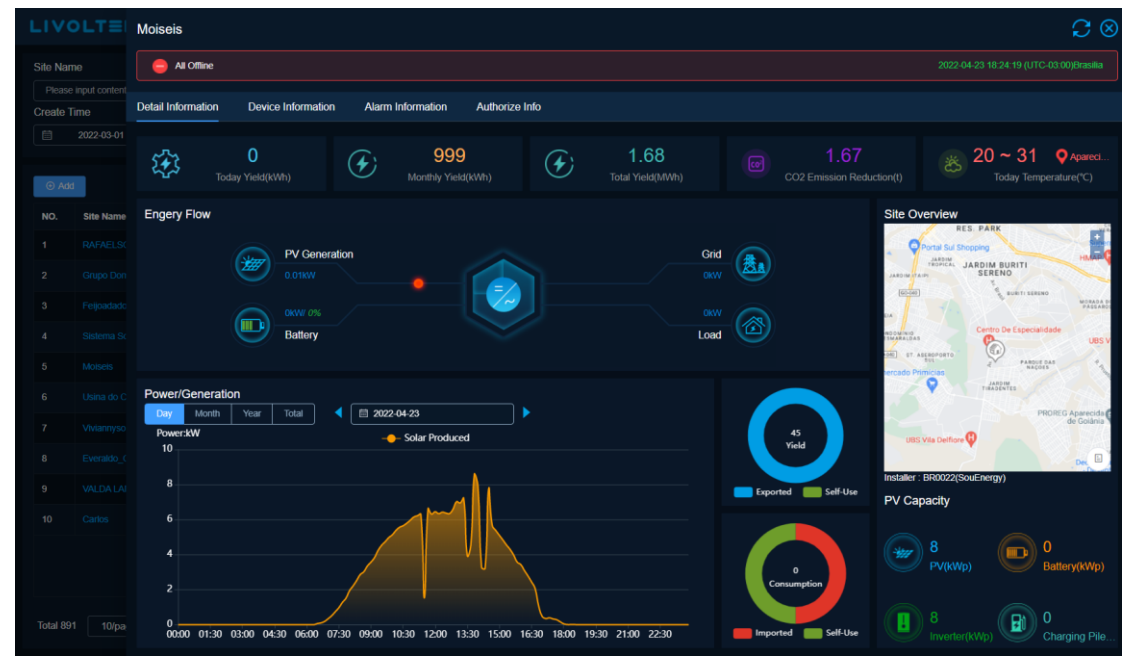

Picture 5-2

#### <span id="page-6-2"></span>5.5.2 Device Information

To view all the device list in the current site, click the *device SN* link to enter the [device detail] page. View device details.

|     | $\Omega$<br>Mois els                                                                          |                       |                    |                      |                     |                            |                         |                     |  |  |  |  |
|-----|-----------------------------------------------------------------------------------------------|-----------------------|--------------------|----------------------|---------------------|----------------------------|-------------------------|---------------------|--|--|--|--|
|     | 2022-04-23 18:24:19 (UTC-03:00)Brasilia<br>All Offline                                        |                       |                    |                      |                     |                            |                         |                     |  |  |  |  |
|     | <b>Detail Information</b><br>Device Information<br><b>Alarm Information</b><br>Authorize Info |                       |                    |                      |                     |                            |                         |                     |  |  |  |  |
| NO. | <b>Communication Status</b>                                                                   | <b>Running Status</b> | <b>Inverter SN</b> | <b>Datalogger SN</b> | <b>Product Type</b> | <b>Real-time Power(kW)</b> | <b>Today Yield(kWh)</b> | Data Update Time    |  |  |  |  |
| 1.  | Offline                                                                                       | Offline               | 2144-810604808     |                      | GT1-8K-D            | $\overline{0}$             | $\pmb{0}$               | 2022-04-24 05:24:19 |  |  |  |  |
|     |                                                                                               |                       |                    |                      |                     |                            |                         |                     |  |  |  |  |
|     |                                                                                               |                       |                    |                      |                     |                            |                         |                     |  |  |  |  |
|     |                                                                                               |                       |                    |                      |                     |                            |                         |                     |  |  |  |  |
|     |                                                                                               |                       |                    |                      |                     |                            |                         |                     |  |  |  |  |
|     |                                                                                               |                       |                    |                      |                     |                            |                         |                     |  |  |  |  |

Picture 5-3

#### <span id="page-7-0"></span>5.5.3 Alarm Information

View the alarm data of all devices in the site. Default display the current day alarms, support to view more alarms by time selector.

Click [operate] to view troubleshooting of the alarm.

| $\varOmega$ $\otimes$<br>Danielona Sausa                                                                    |                                    |                                          |              |                    |                        |                                               |                                |                     |                                         |  |  |
|----------------------------------------------------------------------------------------------------|------------------------------------|------------------------------------------|--------------|--------------------|------------------------|-----------------------------------------------|--------------------------------|---------------------|-----------------------------------------|--|--|
|                                                                                                    | All Offline                        |                                          |              |                    |                        |                                               |                                |                     | 2022-04-23 18:59:30 (UTC-03:00)Brasilia |  |  |
| <b>Device Information</b><br><b>Alarm Information</b><br><b>Authorize Info</b><br><b>Detail Information</b> |                                    |                                          |              |                    |                        |                                               |                                |                     |                                         |  |  |
| Type                                                                                                    |                                    | <b>Inverter SN</b>                       |              | <b>Alarm Level</b> | <b>Create Time</b>     |                                               |                                |                     |                                         |  |  |
|                                                                                                    | Please select                      | Please Enter Inverter SN<br>$\checkmark$ |              | Please select      | $\checkmark$           | 42 2022-04-24 00:00:00 to 2022-04-24 14:42:20 |                                |                     |                                         |  |  |
|                                                                                                    |                                    |                                          |              |                    |                        |                                               | Q Search                       | <b>O</b> Reset      | $\perp$ Export                          |  |  |
|                                                                                                    |                                    |                                          |              |                    |                        |                                               |                                |                     |                                         |  |  |
| NO.                                                                                                    | <b>Alarm Name</b>                  | <b>Alarm Code</b>                        | Type         | <b>Alarm Level</b> | <b>Product Model</b>   | <b>DeviceSN</b>                               | <b>Create Time</b>             | <b>Alarm Status</b> | Operate                                 |  |  |
| 1                                                                                                    | Grid AC low voltage rest  00000002 |                                          | <b>Alarm</b> | <b>Tips</b>        | Grid-tied solar system | 2145-8820*- 12                                | 2022-04-23 17:40:19 (U Cleared |                     |                                         |  |  |
| $\mathbf{2}$                                                                                                | Grid AC missing resume 00000004    |                                          | Alarm        | <b>Tips</b>        | Grid-tied solar system | 2145-8820 (00:10)                             | 2022-04-23 17:40:13 (U Cleared |                     |                                         |  |  |
| $\mathbf{3}$                                                                                                | Grid AC low voltage actic 00000002 |                                          | <b>Alarm</b> | <b>Tips</b>        | Grid-tied solar system | 2145-8820 inner                               | 2022-04-23 17:40:13 (U Created |                     | $\circledast$                           |  |  |
| $\overline{4}$                                                                                              | Grid AC missing action 00000004    |                                          | <b>Alarm</b> | <b>Tips</b>        | Grid-tied solar system | 2145-8820 Tours                               | 2022-04-23 16:55:13 (U Created |                     | $\circledast$                           |  |  |
| 5                                                                                                    | Grid AC low voltage rest  00000002 |                                          | Alarm        | <b>Tips</b>        | Grid-tied solar system | 2145 8820 ~~~~                                | 2022-04-23 16:47:40 (U Cleared |                     |                                         |  |  |
| 6                                                                                                    | Grid AC low voltage actic 00000002 |                                          | <b>Alarm</b> | <b>Tips</b>        | Grid-tied solar system | 2145-8820                                     | 2022-04-23 16:47:02 (U Created |                     | $\circledast$                           |  |  |
| $\mathbf{z}$                                                                                                | Grid AC low voltage rest  00000002 |                                          | <b>Alarm</b> | <b>Tips</b>        | Grid-tied solar system | $2145 - 8820$                                 | 2022-04-23 15:27:41 (U Cleared |                     |                                         |  |  |
| 8                                                                                                    | Grid AC low voltage actic 00000002 |                                          | <b>Alarm</b> | <b>Tips</b>        | Grid-tied solar system | 2145-8820                                     | 2022-04-23 15:27:11 (U Created |                     | $\circledast$                           |  |  |
|                                                                                                    |                                    |                                          |              |                    |                        |                                               |                                |                     |                                         |  |  |

Picture 5-4

#### <span id="page-7-1"></span>5.5.4 Authorize Info

View the site owner authorization information, visit the [Authorize Info] page to view the owner account email and authorized installer information. Visit [Authorize Records] to view the historical authorization records of the site.

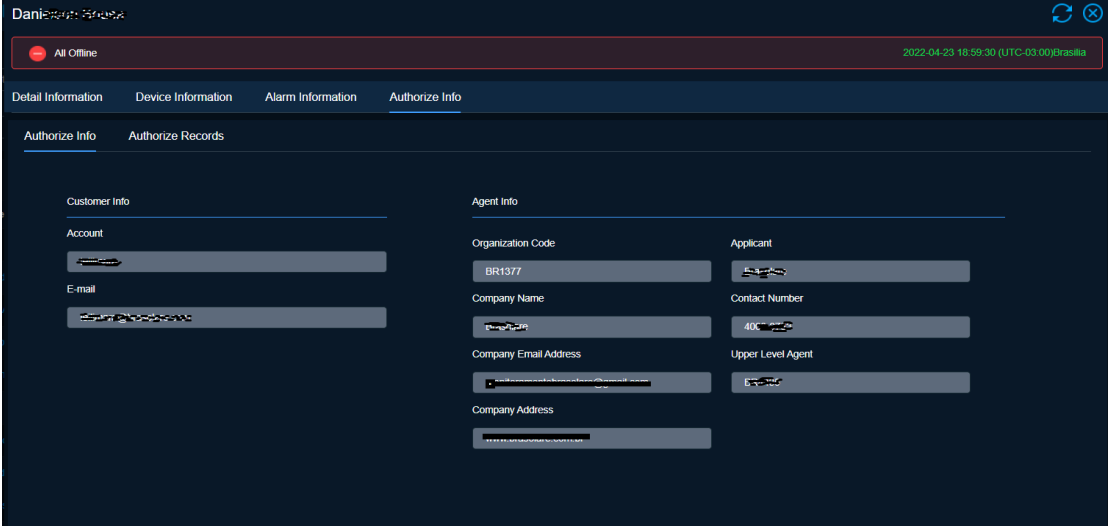

Picture 5-5

# <span id="page-8-0"></span>6 Devices

[Devices] is used to view list of devices. Device list supports exporting to Excel file. Click [Devices] menu to enter the device management page and view the device list. It supports searching sites by system type, product model, site name, running status, product model, inverter SN, communication status, datalogger SN, region and creation time.

|                    | <b>LIVOLTEK</b><br>Homepage     | <b>Big Board</b><br><b>Sites</b> | $OSM$ $\vee$<br><b>Devices</b>                               |                        | Customer Service V<br>System Management ~ |                    |                                                                        |                             |                             | English $\star$ $\Box$ 2 admin $\star$                        |
|--------------------|---------------------------------|----------------------------------|--------------------------------------------------------------|------------------------|-------------------------------------------|--------------------|------------------------------------------------------------------------|-----------------------------|-----------------------------|---------------------------------------------------------------|
| <b>System Type</b> |                                 | <b>Product Model</b>             | <b>Site Name</b>                                             |                        | <b>Running status</b>                     | <b>Inverter SN</b> |                                                                        | <b>Communication Status</b> |                             |                                                               |
|                    | Please select<br>$\checkmark$   | Please select                    | Please input keywords<br>$\checkmark$                        |                        | Please select                             | $\checkmark$       | <b>Please Enter Inverter SN</b>                                        | Please select               | $\checkmark$                |                                                               |
| Datalogger SN      |                                 | <b>Select Region</b>             | <b>Create Time</b>                                           |                        |                                           |                    |                                                                        |                             |                             |                                                               |
|                    | <b>Please EnterCollector SN</b> | Please select                    | в<br><b>Start Date</b><br>$\checkmark$                       | to                     | End Date                                  |                    |                                                                        |                             | Q Search<br><b>Sy Reset</b> | $\pm$ Export                                                  |
|                    |                                 |                                  |                                                              |                        |                                           |                    |                                                                        |                             |                             |                                                               |
| No.                | <b>Communication Status</b>     | <b>Running Status</b>            | <b>Site Name</b>                                             | <b>System Type</b>     | <b>Product Model</b>                      |                    | <b>Inverter SN</b>                                                     | Datalogger SN               | Location                    | Operate                                                       |
| $\mathbf{1}$       | Online                          | Normal                           | 鳞                                                            | Solar storage system   | <b>GF1-5K48S1</b>                         |                    | GFX0                                                                   |                             | Philippines (the)           | $\textcircled{\scriptsize{0}}$ $\textcircled{\scriptsize{1}}$ |
| $\overline{2}$     | <b>Offline</b>                  | Offline                          | 1818<br>Ales de es de<br>Ales de es de<br>Ales de es de<br>鵐 | Grid-tied solar system | GT1-6K-DS                                 |                    |                                                                        |                             | Brazil                      | $\circledcirc$ $\circledcirc$                                 |
| $\mathbf{3}$       | Offine                          | Offline                          |                                                              | Grid-tied solar system | GT1-8K-D                                  |                    | 2147                                                                   |                             | Brazil                      | $\circledcirc$                                                |
| $\boldsymbol{A}$   | <b>Offline</b>                  | O <sub>min</sub>                 | 社会<br>Þ.                                                     | Grid-tied solar system | GT1-8K-D                                  | 2141               | 53                                                                     |                             | Brazil                      | $\circledcirc$ $\circledcirc$                                 |
| 5                  | Offline                         | <b>Offline</b>                   |                                                              | Grid-tied solar system | GT1-6K-DS                                 | 2145               |                                                                        |                             | Brazil                      | $\circledcirc$                                                |
| 6                  | <b>Offline</b>                  | Offline                          | 3121                                                         | Grid-tied solar system | GT1-8K-D                                  |                    | $\begin{array}{c}\n2443 \\ \hline\n2143\n\end{array}$<br>$\mathcal{L}$ |                             | Brazil                      | $\circledcirc$                                                |
| $\mathbf{7}$       | <b>Offline</b>                  | Offline                          |                                                              | Grid-tied solar system | GT1-10K-D                                 |                    | an.<br>2140                                                            |                             | Brazil                      | $\circledcirc$                                                |
| 8                  | Offline                         | Offline                          |                                                              | Grid-tied solar system | <b>GT1-3K-S</b>                           | 213                | 12 年                                                                   |                             | Brazil                      | $\circledcirc$                                                |
| 9                  | Offline                         |                                  |                                                              | Grid-tied solar system | GT1-8K-D                                  | 213                |                                                                        |                             | Brazil                      | $\circledcirc$                                                |
| 10                 | Offline                         | <b>Offline</b>                   | ₩                                                            | Grid-tied solar system | <b>GT1 6K-DS</b>                          |                    | $2147 - \frac{1}{1040}$                                                |                             | Brazil                      | $\circledcirc$                                                |
|                    |                                 |                                  |                                                              |                        |                                           |                    |                                                                        |                             |                             |                                                               |
|                    |                                 |                                  |                                                              |                        |                                           |                    |                                                                        |                             |                             |                                                               |
|                    |                                 |                                  |                                                              |                        |                                           |                    |                                                                        |                             |                             |                                                               |

Picture 6-1

## <span id="page-8-1"></span>6.1 Affiliated Site

Select the target device in the device list and click the [Affiliated Site] icon in the operation column to enter the details page of the site to which the device belongs.

| LIVOLTEK <sup>H</sup> 17K_site                 |                                                                                                    | $\Omega$                                        |
|------------------------------------------------|----------------------------------------------------------------------------------------------------|-------------------------------------------------|
| System Type                                    | Contine                                                                                                    | 2021-12-03 10:07:50 (UTC+08:00)BeiJing          |
| Please select<br>Select Date                   | <b>Detail Information</b><br><b>Device Information</b><br><b>Alarm Information</b><br><b>Authorize Info</b>                                                              |                                                 |
| Start Date<br>$\Box$<br>Communication S<br>No. | 73.73<br>6.61<br>73.95<br>73.95<br>$\circledast$<br>$\bigcirc$<br>$\sqrt{2}$<br>Total Yield(MWh)<br>Monthly Yield(kWh)<br>CO2 Emission Reduction(kg)<br>Today Yield(kWh) | $-2 \sim 10$ Q Fenyang<br>Today Temperature(°C) |
|                                                | <b>Engery Flow</b><br><b>Site Overview</b>                                                                                                    | Affiliate Site                                  |
| Online                                         | PV Generation<br>Grid<br>选a                                                                                                    |                                                 |
|                                                | 6.72KW<br>5.52kW                                                                                                    |                                                 |
|                                                | OKWI 096<br>0.02KW<br>☎<br>而                                                                                                    |                                                 |
|                                                | Load<br>Battery                                                                                                    | ⋒                                               |
|                                                | ROLL OF<br>Power/Generation<br>□ 2021-12-03<br>Total<br>Month.<br>Year<br>Day                                                                                            |                                                 |
|                                                | 6.61<br>PowerskW<br>- Battery Stored - C- Solar Produced - Load Consumed - C- Grid Imported<br>Yield                                                                     | $\blacksquare$                                  |
|                                                | PV Capacity<br>Exported Self-Use                                                                                                    |                                                 |
|                                                | 400                                                                                                    | $\overline{2}$<br>m<br>$\Omega$                 |
|                                                | 0.2                                                                                                    | PV(MWp)<br>Battery(kWp)                         |
|                                                | Consumption                                                                                                    | B<br>17<br>$\Omega$                             |
| 50/page<br>Total 5                             | -6<br>Imported Self-Use<br>.<br>0000 01:10 02:20 03:30 04:40 05:50 07:00 08:10 09:20 10:30 11:40 12:50 14:00 15:10 16:20 17:30 18:40 19:50 21:00 23:20                   | Charging Pile.<br>Inverter(kWp)                 |

Picture 6-2

## <span id="page-9-0"></span>6.2 Device Operation

Select the target device in the device list, click the [Operate] icon in the operation column, enter the device settings page, modify the device parameters, such as grid voltage protection parameters, working mode.

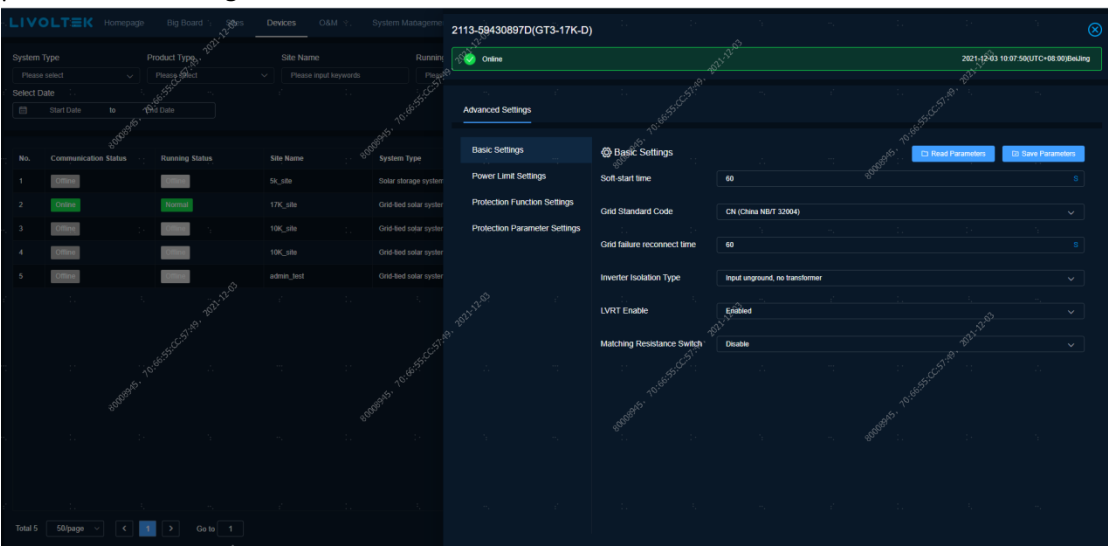

Picture 6-3

### <span id="page-9-1"></span>6.3 Device Details

#### <span id="page-9-2"></span>6.3.1 Device Detail

Select the target device in the device list and click the *device SN* link to enter the device details page. Device details include data last update time, basic information, firmware version information, real-time data (power generation information, grid, load, battery, others) and historical data statistics curve.

\*Generation info: if there are multi MPPTs, click more to view.

\*Historical data: it contains daily, monthly, yearly and total curve statistics, support to less than 8 curve with four axis at once, and can be exported into an Excel file.

|                    |                         | LIVOLTEK Inverter: 2119-60481115D(GT1-3K-S)                                                                         |                         |                                                     |                                           |                                         | $\mathcal{O}$                                         |
|--------------------|-------------------------|----------------------------------------------------------------------------------------------------|-------------------------|-----------------------------------------------------|-------------------------------------------|-----------------------------------------|-------------------------------------------------------|
| System Type        |                         | $\begin{array}{ c c c c c }\n\hline\n\end{array}$ offline $\begin{array}{ c c c c c }\n\hline\n\end{array}$ offline |                         |                                                     |                                           | 2022-04-23 18:01:08 (UTC-03:00)Brasilia |                                                       |
| Please select      |                         |                                                                                                    |                         |                                                     |                                           |                                         |                                                       |
| Datalogger SN      |                         | <b>Detail</b><br>Alarm Info<br>Network Info                                                                         | Upgrade Records         |                                                     |                                           |                                         |                                                       |
|                    | Please EnterCollector 9 |                                                                                                    |                         |                                                     |                                           |                                         |                                                       |
|                    |                         | Charge Cut-off Voltage:                                                                                             | $\mathbf{0} \mathbf{V}$ | <b>Discharge Cut-off Voltage:</b>                   | 0V                                        | <b>Battery Active Power:</b>            | 0 KW                                                  |
| No.                | Communicat              | <b>Battery Max Charge Current</b>                                                                                   | 0A                      | <b>Battery Max Discharge Current:</b>               | <b>0A</b>                                 | <b>Battery SoC:</b>                     | 0%                                                    |
| 491                | <b>Offlin</b>           | Daily Charged Energy:                                                                                               | 0 KWh                   | <b>Total Charged Energy:</b>                        | 0 KV/h                                    | <b>Battery Working Mode:</b>            | ÷                                                     |
| 492                |                         | Daily Discharged Energy.                                                                                            | 0 KWh                   | <b>Total Discharged Energy:</b>                     | 0 kWh                                     |                                         |                                                       |
| 493                | <b>Offling</b>          |                                                                                                    |                         |                                                     |                                           |                                         |                                                       |
| 494                |                         | Other                                                                                                    |                         |                                                     |                                           |                                         |                                                       |
| 495                | <b>Offlin</b>           | <b>Bus Voltage:</b>                                                                                                 | $-\mathbf{v}$           | <b>EPS Current</b>                                  | $-A$                                      | <b>EPS Voltage:</b>                     | $-\mathbf{V}$                                         |
| 496                | Offline                 | <b>EPS Active Power</b>                                                                                             | $-$ KW                  | <b>EPS Apperant Power</b>                           | $-$ KW                                    | Reconnect Time(exit EPS mode)           |                                                       |
| 497                | Offline                 |                                                                                                    |                         |                                                     |                                           |                                         |                                                       |
| 498                | Offline                 | <b>History Data</b>                                                                                                 |                         |                                                     |                                           |                                         |                                                       |
| 499                | <b>Offlin</b>           | Day<br>Total<br><b>Month</b><br>Year                                                                                | □ 2022-04-23            | <b>Export sheet</b><br>Params select                |                                           |                                         |                                                       |
| 500                |                         | $\mathbf v$                                                                                                    |                         | - DC Voltage PV1 - DC Power PV1 - Grid Output Power |                                           |                                         | K                                                     |
|                    |                         | 251                                                                                                    |                         |                                                     |                                           |                                         |                                                       |
|                    |                         | 209.2                                                                                                    |                         |                                                     |                                           |                                         |                                                       |
|                    |                         | 167.36                                                                                                    |                         |                                                     |                                           |                                         |                                                       |
|                    |                         | 125.52                                                                                                    |                         |                                                     |                                           |                                         |                                                       |
|                    |                         | 83.68                                                                                                    |                         |                                                     |                                           |                                         |                                                       |
|                    |                         | 41.84                                                                                                    |                         |                                                     |                                           |                                         |                                                       |
| <b>Total 11077</b> | $10$ /pa                | $\bf{0}$<br>00:00 00:50 01:40 02:30 03:20 04:10 05:00 05:50 06:40 07:30 08:20                                       |                         | 09:10<br>10:00                                      | 10:50 11:40 12:30 13:20 14:10 15:00 15:50 |                                         | 16:40 17:30 18:20 19:10 20:00 20:50 21:40 22:30 23:20 |

Picture 6-4

#### <span id="page-10-0"></span>6.3.2 Alarm Info

On the device details page, click the [Alarm Info] tab to display the current day's alarms by default, and support viewing more alarms through the time selector.

#### <span id="page-10-1"></span>6.3.3 Network Info

On the device details page, click the [Network info] tab to display the network topology of the device.

#### <span id="page-10-2"></span>6.3.4 Upgrade Records

On the device details page, click the [Upgrade Records] tab to display all upgrade history pages for this device, as follows:

|              | $\mathfrak{S} \otimes$<br>Inverter: 2124-64440236D(GT1-3K-S) |                            |                         |                                |                        |                       |  |  |  |  |  |  |
|--------------|--------------------------------------------------------------|----------------------------|-------------------------|--------------------------------|------------------------|-----------------------|--|--|--|--|--|--|
|              | comine comine<br>2022-04-23 17:40:55 (UTC-03:00)Brasilia     |                            |                         |                                |                        |                       |  |  |  |  |  |  |
|              |                                                              |                            |                         |                                |                        |                       |  |  |  |  |  |  |
| Detail       | Network Info<br>Alarm Info                                   | <b>Upgrade Records</b>     |                         |                                |                        |                       |  |  |  |  |  |  |
| No.          | <b>Firmware Type</b>                                         | <b>Pre-upgrade Version</b> | <b>Upgraded Version</b> | <b>Upgrade Compeleted Time</b> | <b>Upgrade Result</b>  | <b>Failure Reason</b> |  |  |  |  |  |  |
| $\mathbf{1}$ | Overall unit                                                 | 030200                     | 030333                  | 2022-04-24 01:51:35            | <b>Upgrade Success</b> |                       |  |  |  |  |  |  |
|              |                                                              |                            |                         |                                |                        |                       |  |  |  |  |  |  |
|              |                                                              |                            |                         |                                |                        |                       |  |  |  |  |  |  |

Picture 6-5

# <span id="page-11-0"></span>7 O & M

## <span id="page-11-1"></span>7.1 DeviceO&M

#### <span id="page-11-2"></span>7.1.1 Firmware Upgrade

[Device Operation > Firmware Upgrade] support firmware OTA for the device, by using synchronous or asynchronous control methods. For GT1-3K-S/SS, GT1-5K/6K-D/DS, GT1-8K/10K-D, GT1-17K/20K/ 22K/25K/28K/30K-D, GT3-50K/60K support to asynchronous OTA task, other models support to synchronous task. Here you can view real-time task and historical logs.

#### 7.1.1.1 Add New Task

Click [Real-time Table] tab, click [+ New Upgrade Mission] to create an OTA task.

- 1) Select the product series, model, firmware type;
- 2) Search and select the target device;
- 3) Select the firmware version of the target to confirm the upgrade.

The system creates an upgrade task, and check the process in [Upgrade Step] in the list.

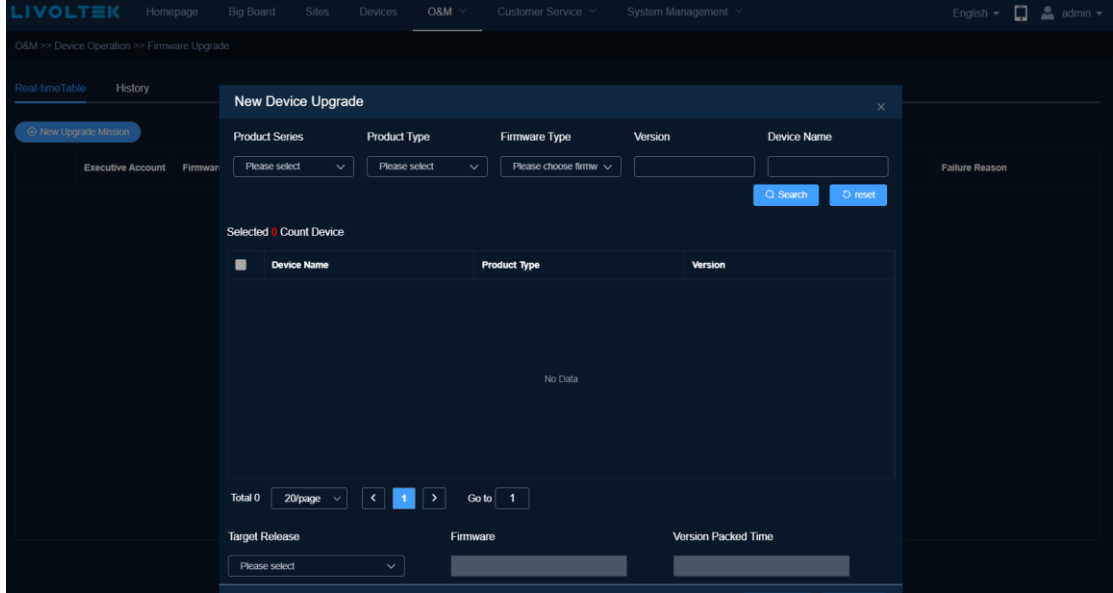

Picture 7-1

#### 7.1.1.2 History Records

Click [History] tab to enter the history page, which supports querying historical upgrade record data by firmware type, upgrade result, upgrade time range, and supports exporting an Excel file.

## <span id="page-12-0"></span>7.2 Alarms

[Alarms] support to view the alarm data of all devices. By default, it displays the alarms of all devices today by default, and supports viewing more alarms through the time selector. Support query by site name, product model, equipment SN number, type, alarm level and receiving time range.

Click the [Details] icon in the operation column to view the troubleshooting for the alarm.

|                                                                     | <b>LIVOLTEK</b>                | Homepage          |                         | <b>Big Board</b><br><b>Sites</b> | <b>Devices</b>         | OSM                                                    | Customer Service V | System Management V   |                    |                                      |                     |                | English $\bullet$ $\Box$ 2 admin $\bullet$ |
|---------------------------------------------------------------------|--------------------------------|-------------------|-------------------------|----------------------------------|------------------------|--------------------------------------------------------|--------------------|-----------------------|--------------------|--------------------------------------|---------------------|----------------|--------------------------------------------|
| $O8M \geq A$ larms                                                  |                                |                   |                         |                                  |                        |                                                        |                    |                       |                    |                                      |                     |                |                                            |
| <b>Site Name</b>                                                    |                                |                   | <b>Installer</b>        |                                  | <b>Product Model</b>   |                                                        | <b>Device SN</b>   |                       | Type               |                                      | <b>Alarm Level</b>  |                |                                            |
|                                                                     | Please input keywords          |                   | Please select installer |                                  | Please select          |                                                        | $\checkmark$       | Please input keywords | Please select      | $\checkmark$                         | Please select       | $\checkmark$   |                                            |
| <b>Create Time</b><br>49 2022-04-24 00:00:00 to 2022-04-24 16:29:16 |                                |                   |                         |                                  |                        |                                                        |                    |                       | Q Search           |                                      | <b>O</b> Reset      |                |                                            |
| No.                                                                 | <b>Alarm Name</b>              | <b>Alarm Code</b> |                         | Type                             | <b>Site Name</b>       | <b>Installer</b>                                       | <b>Device SN</b>   | <b>Product Model</b>  | <b>Alarm Level</b> | <b>Create Time</b>                   | <b>Alarm Status</b> | Operate        |                                            |
| 1.                                                                  | Grid AC missing actic 00000004 |                   |                         | Alarm                            |                        | Airton Notaro - Gara BR9667(Liberty Enc 2142-81021016D |                    | GT1-6K-DS             | <b>Tips</b>        | 2022-04-24 05:25:37 (UTC-03: Created |                     | $\circledast$  |                                            |
| $\overline{2}$                                                      | Grid AC missing actic 00000004 |                   |                         | <b>Alarm</b>                     | <b>Yamim Allsol</b>    | BR8840(ALL SOL E 2122-64500644D                        |                    | GT1-6KD               | <b>Tips</b>        | 2022-04-24 05:20:13 (UTC-03: Created |                     | $\circledR$    |                                            |
| 3 <sup>7</sup>                                                      | Grid AC missing actic 00000004 |                   |                         | <b>Alarm</b>                     | Manoel                 | Livoltek(Livoltek)                                     | 2123-64481314D     | GT1-5K-D              | <b>Tips</b>        | 2022-04-24 05:19:59 (UTC-03: Created |                     | $\circledR$    |                                            |
| $\mathbf{A}$                                                        | Grid AC missing actic 00000004 |                   |                         | <b>Alarm</b>                     | <b>Genilson</b>        | BR6788(WSC ener( 2132-70940040D                        |                    | GT1-10K-D             | <b>Tips</b>        | 2022-04-24 05:19:46 (UTC-03) Created |                     | $^{\circ}$     |                                            |
| 5                                                                   | Grid AC missing actic 00000004 |                   |                         | <b>Alarm</b>                     |                        | Colegio Acão Tecno BR2219(Tecnosolar 2132-70940044D    |                    | GT1-10K-D             | <b>Tips</b>        | 2022-04-24 05:18:22 (UTC-03) Created |                     | $\circledast$  |                                            |
| 6                                                                   | Abnormal insulation i 00000040 |                   |                         | <b>Alarm</b>                     | <b>Vicente Modesto</b> | BR1479(Alphasolan 2122-64500719D                       |                    | <b>GT1-6K-D</b>       | <b>Tips</b>        | 2022-04-24 05:18:13 (UTC-03: Created |                     | $^{\circledR}$ |                                            |
| $\mathbf{7}$                                                        | Grid AC missing actic 00000004 |                   |                         | Alarm                            | residencial 2 rios     | BR2790/SOLARE F 2130-64530275D                         |                    | GT1-6K-D              | <b>Tips</b>        | 2022-04-24 05:17:22 (UTC-03: Created |                     | $^{\circ}$     |                                            |
| 8                                                                   | Grid AC missing actic 00000004 |                   |                         | Alarm                            | Monalisa               | BR0001(Hexing Bra 2127-64520163D                       |                    | GT1-6K-D              | <b>Tips</b>        | 2022-04-24 05:14:46 (UTC-03: Created |                     | $\circledR$    |                                            |
| 9                                                                   | Grid AC missing actic 00000004 |                   |                         | <b>Alarm</b>                     | MariaAparecida         | BR8143(ParaisoFot 2145-88541087D                       |                    | GT1-8K-D              | <b>Tips</b>        | 2022-04-24 05:13:11 (UTC-03: Created |                     | $\circledast$  |                                            |
| 10 <sub>10</sub>                                                    | Grid AC missing actic 00000004 |                   |                         | <b>Alarm</b>                     | Luiz Fernando          | BR8143(ParaisoFot 2147-91150478D                       |                    | <b>GT1-8K-D</b>       | <b>Tips</b>        | 2022-04-24 05:12:28 (UTC-03: Created |                     | $\circledR$    |                                            |

Picture 7-1

## <span id="page-12-1"></span>7.3 Report

[Report] support to view the report data of site and device, support the statistics and export of daily, report and annual report data.

#### <span id="page-12-2"></span>7.3.1 Site Reports

<span id="page-12-3"></span>Supports viewing and exporting daily, monthly and yearly power generation reports of sites.

#### 7.3.2 Device Reports

Support to view daily detailed parameters report of equipment and support to export 30 days detailed parameters.

Support to view and export the monthly and annual power generation report of the equipment.